## Office 365 Download Instructions for Mac OS:

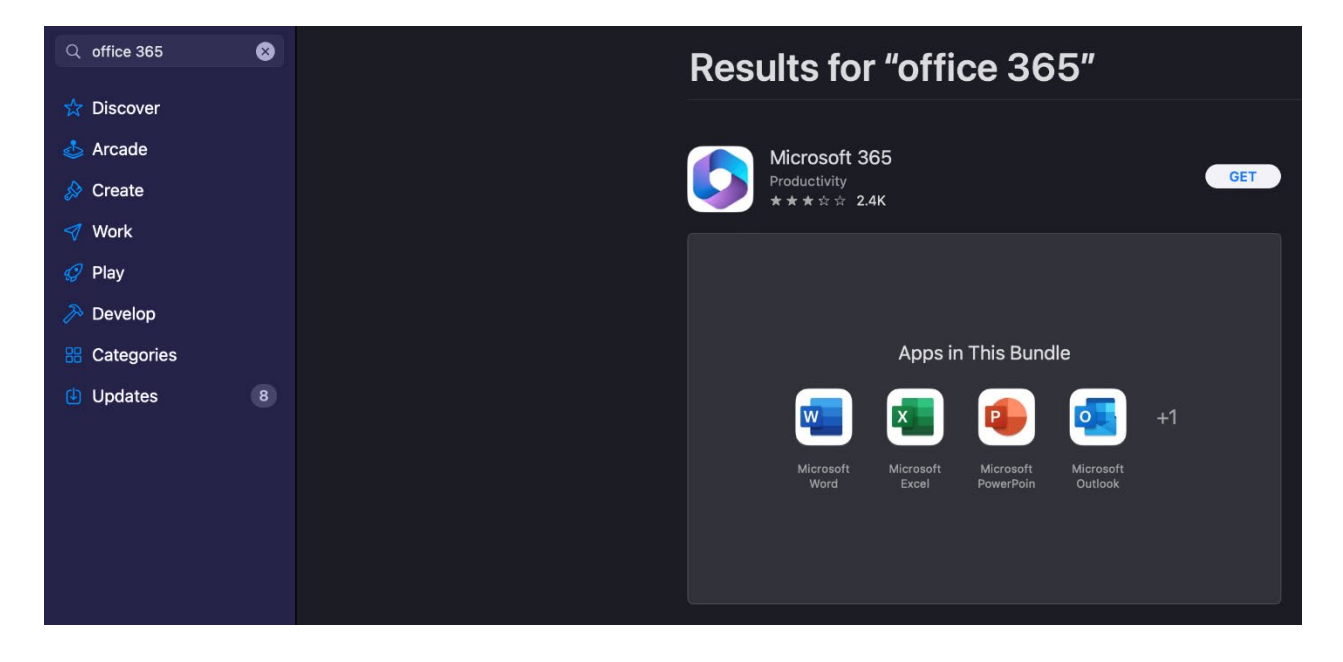

In the App Store, search for "office 365" and click "get" next to the app. Allow the apps to download.

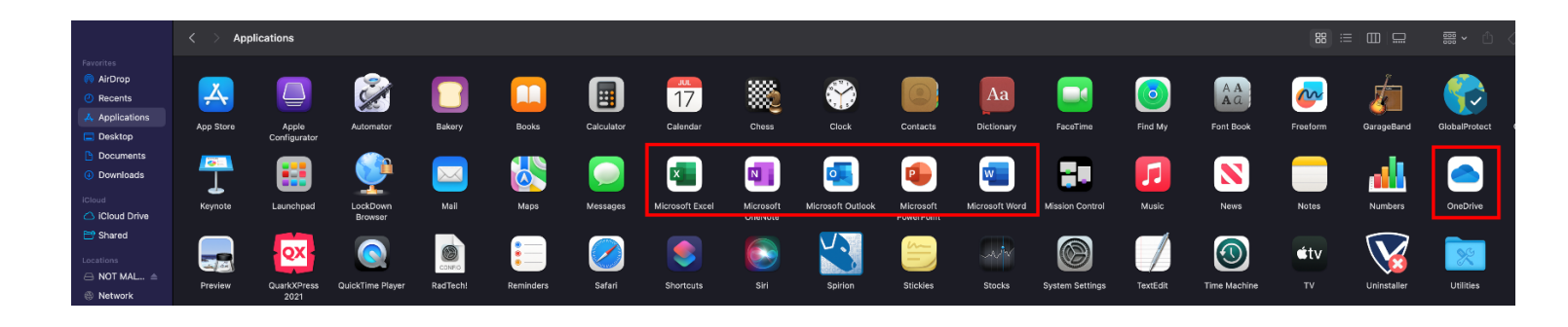

Open Finder and locate the downloaded apps in "Applications."

Step 1:

Step 2:

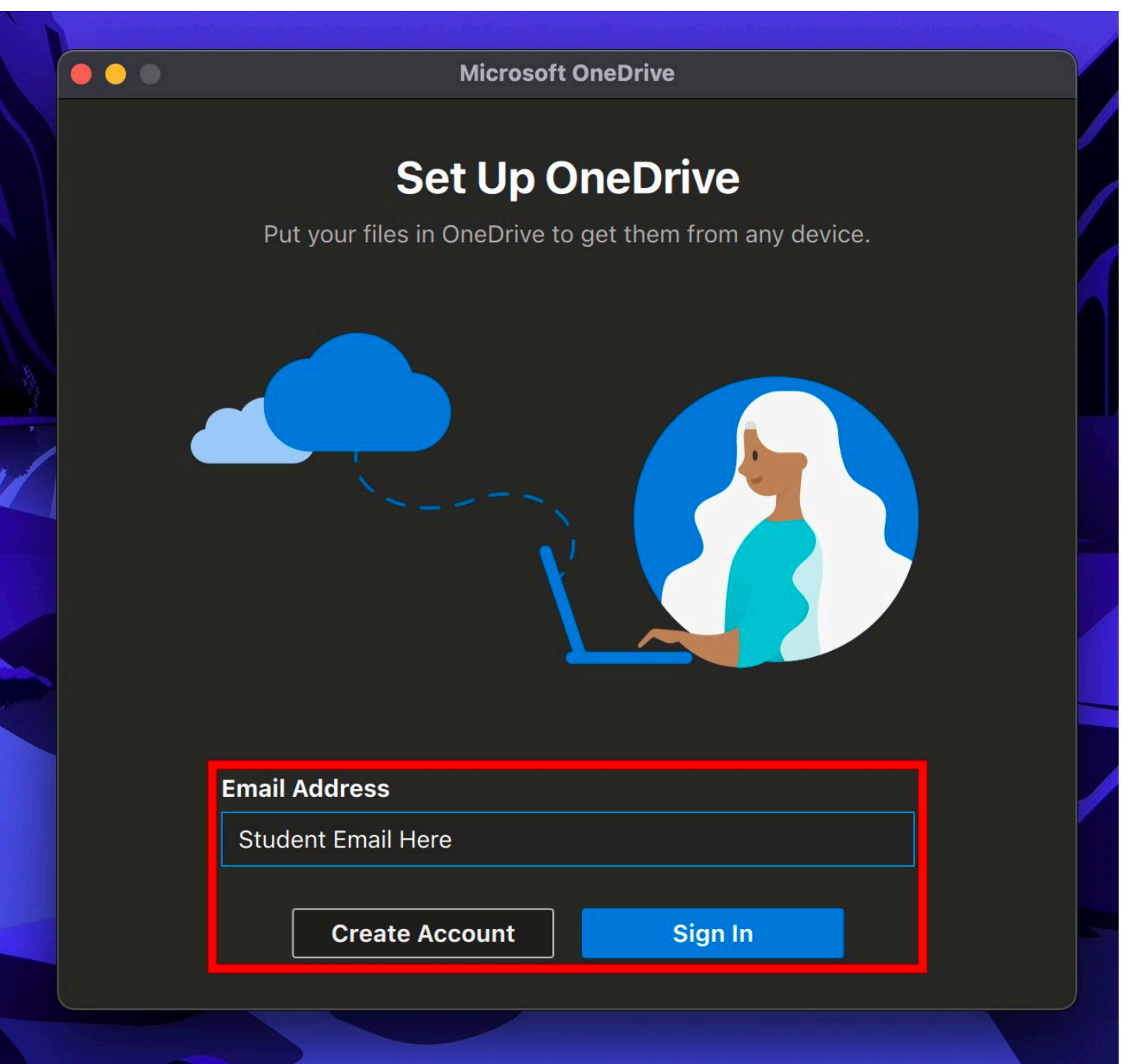

In "Applications" open OneDrive. Sign in with your Wor-Wic student email.

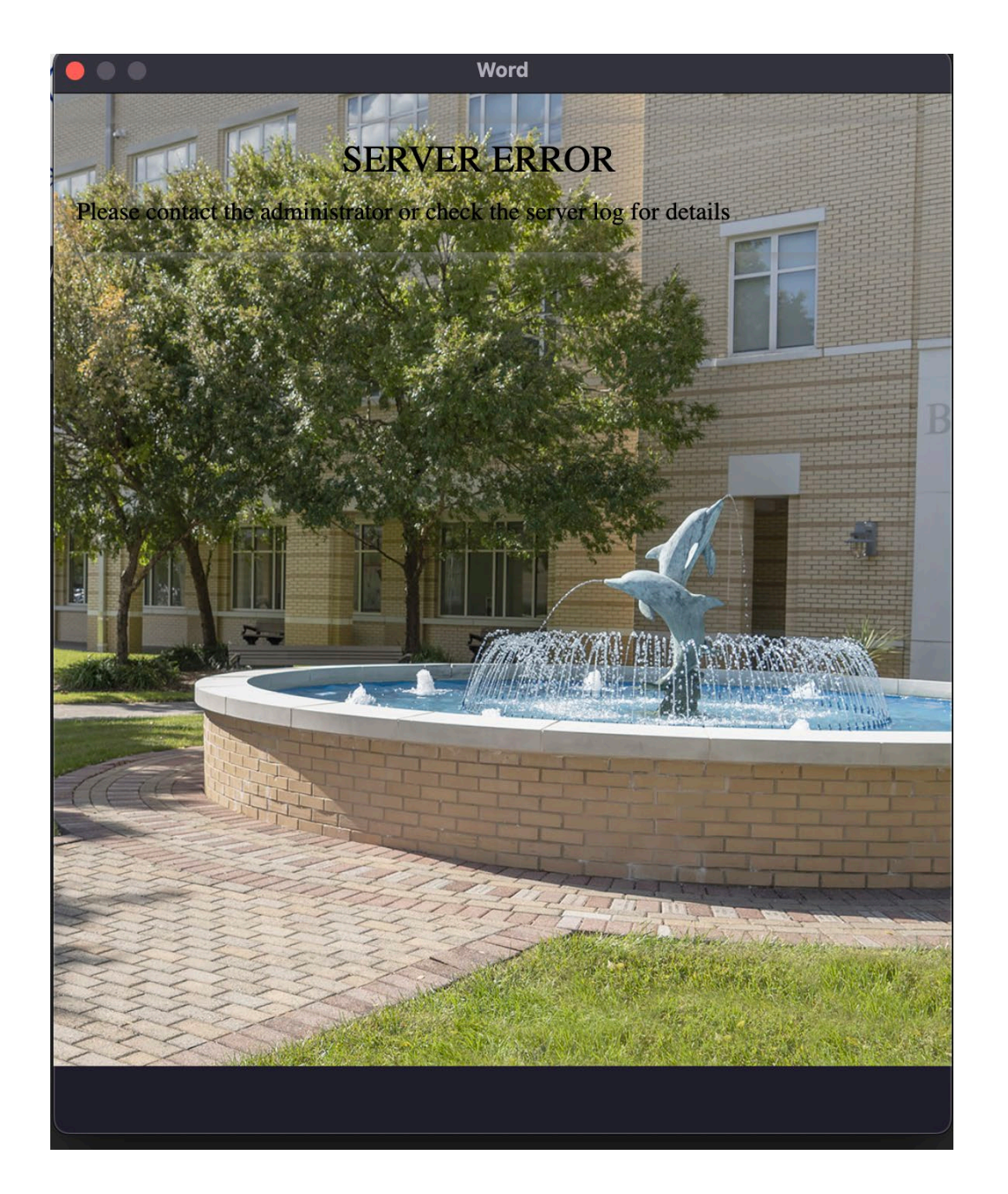

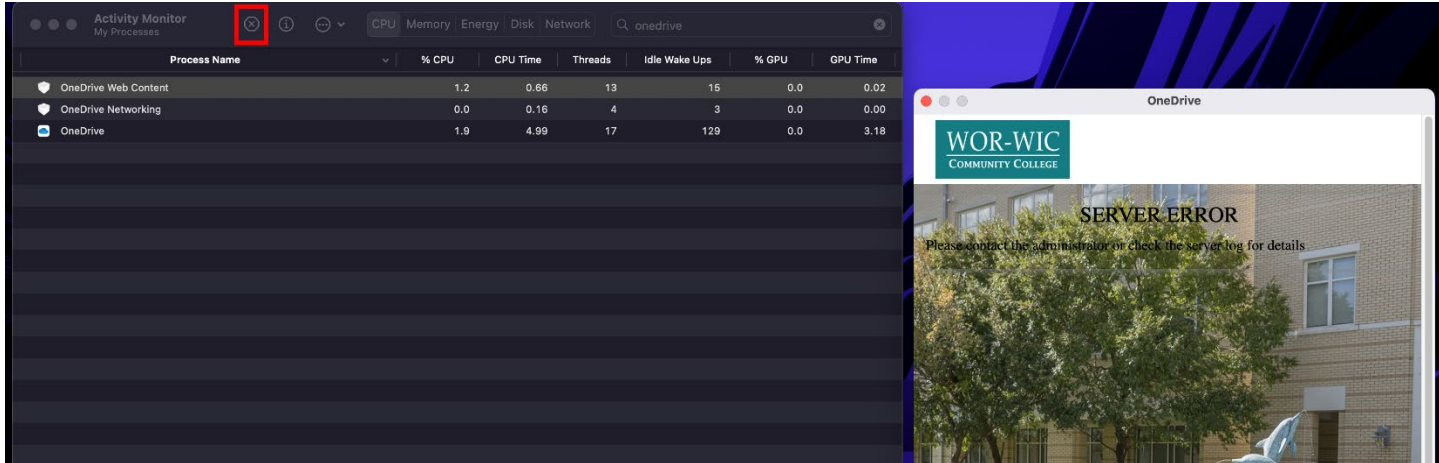

If a "Server Error" is encountered, open "Activity Monitor" after attempting to log into OneDrive. Search for

"onedrive" then select "OneDrive Web Content" and click the encircled X to quit the process.

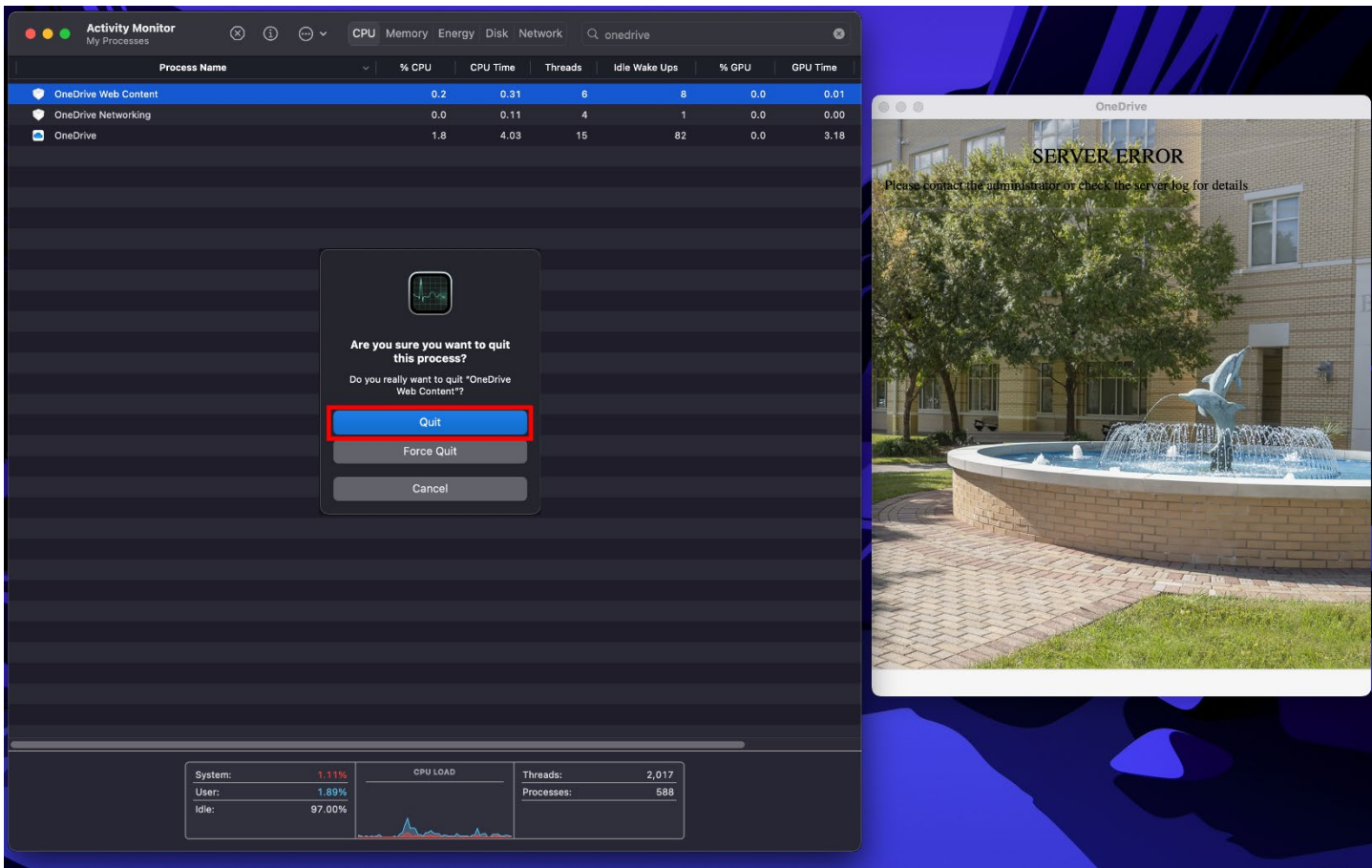

When prompted click "Quit."Then sign in to OneDrive again if prompted.

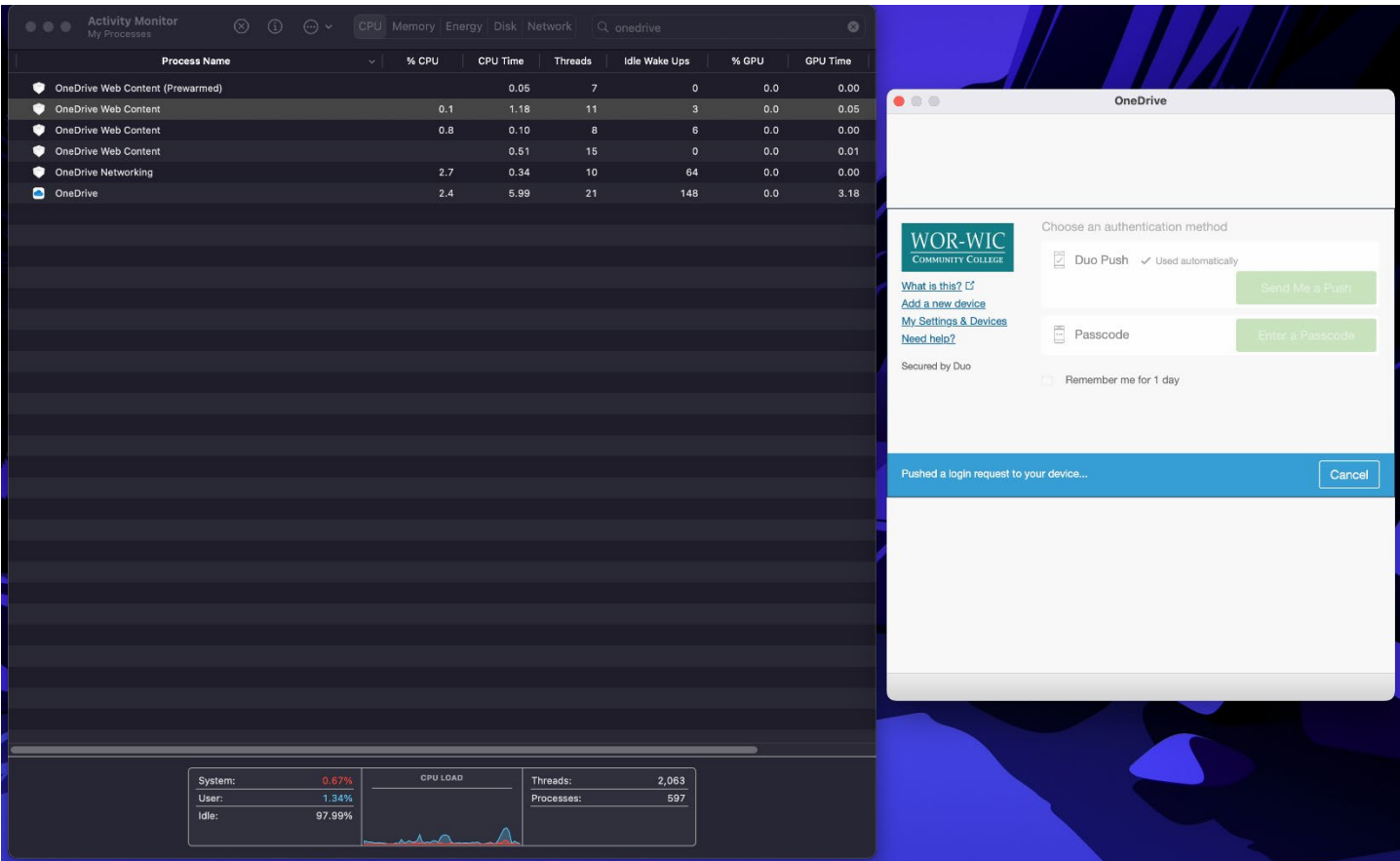

Complete the duo push(you may have to complete two duo pushes).

## Step 4:

## Follow the steps to set up you one drive.

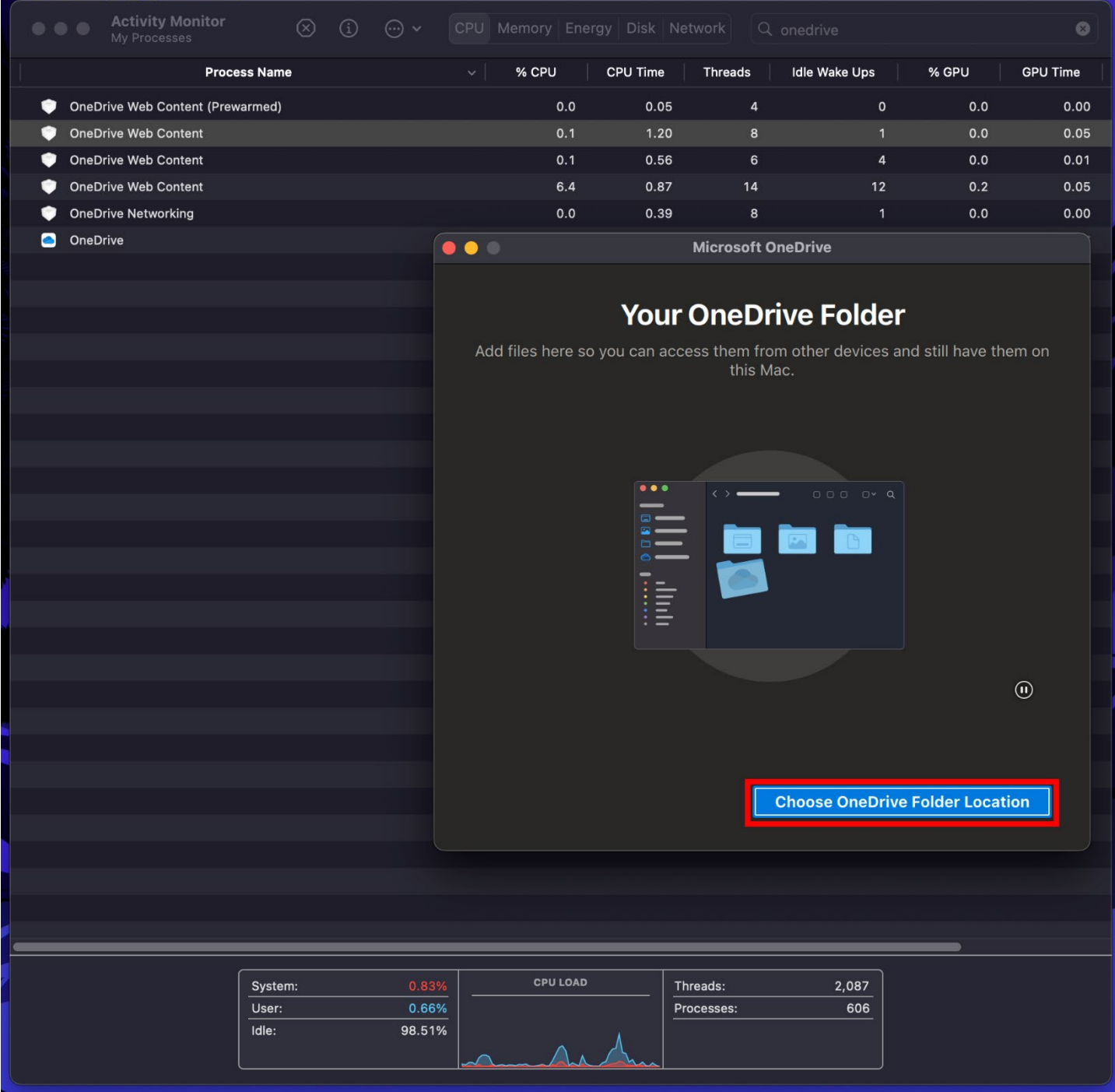

After your OneDrive is set up, you will be able to sign into the other Microsoft apps without any server errors.